# **Add/Import New PKCS#12 Certificate on the Cisco ESA GUI**

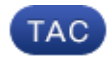

**Document ID: 117839**

Contributed by Donny Lee, Cisco TAC Engineer. Jun 25, 2014

### **Contents**

**Introduction Prerequisites** Requirements **Problem Workaround**

## **Introduction**

This document describes how to add/import new Public Key Cryptography Standards (PKCS) #12 certificates on the Cisco Email Security Appliance (ESA) GUI.

### **Prerequisites**

### **Requirements**

Cisco recommends that you have knowledge of these topics:

- Cisco ESA
- AsyncOS 7.1 and later

### **Problem**

Since AsyncOS 7.1.0. and later, it is possible to manage/add certificates in the GUI of the email appliances. However, for this the new certificate, it has to be in PKCS#12 format, so this requirement adds some extra steps after receiving the Certificate Authority (CA) certificate.

Generating a PKCS#12 certificate also requires the Private Key Certificate. If you run the Certificate Signing Request (CSR) from Cisco ESA CLI command *certconfig*, you will not receive the Private Key Certificate. The Private Key Certificate created in the GUI menu (*Mail Policies > Signing Keys*) will not be valid when you use it to generate a PKCS#12 certificate together with CA certificate.

### **Workaround**

1. Install OpenSSL application if your workstation does not have it. The Windows version can be downloaded from here.

Ensure that Visual C++ 2008 Redistributables is installed before the OpenSSL Win32. 2. Use a template to create a script to generate CSR and Private Key in here.

The script will look like this:

*openssl req −new −newkey rsa:2048 −nodes −out test\_example.csr −keyout test\_example.key −subj "/C=AU/ST=NSW/L=Sydney/O=Cisco Systems/OU=IronPort/CN=test.example.com"*

3. Copy and paste the script into OpenSSL window and press *Enter*.

```
C:\OpenSSL−Win32\bin>openssl req −new −newkey rsa:2048 −nodes −out test_example.csr
−keyout
test_example.key −subj "/C=AU/ST=NSW/L=Sydney/O=Cisco
Systems/OU=IronPort/CN=test.example.com"
```
Output:

```
test_example.csr and test_example.key in the C:\OpenSSL−Win32\bin or in the
'bin' folder where OpenSSL is installed
test_example.csr = Certificate Signing Request
example.key = private key
```
- 4. Use the .CSR file to request for the CA certificate.
- 5. Once you receive the CA certificate, save it as *cacert.pem* file. Rename private key file t*est\_example.key* to *test\_example.pem*. Now you can generate a PKCS#12 certificate using OpenSSL.

Command:

#### *openssl pkcs12 −export −out cacert.p12 −in cacert.pem −inkey test\_example.pem*

If the CA certificate and private key used are correct, OpenSSL prompts you to enter *Export Password* and confirm the password again. Otherwise, it advises you that the certificate and key that are used do not match and cannot proceed with the process.

Input:

```
cacert.pem = CA certificate
test_example.pem = private key
Export password: ironport
```
Output:

cacert.p12 (the PKCS#12 certificate) 6. Go to the IronPort GUI menu, *Network > Certificate*.

Select *Add Certificate*.

Select *Import Certificate* in the *Add Certificate* option.

Select *Choose* and browse to the location of the PKCS#12 certificate generated in Step 5. Enter the same password that you used used when you generated the PKCS#12 certificate in the OpenSSL (in this case the password is *ironport*). Select *Next* and the next screen will display the attributes details used for the certificate. Select *Submit*. Select *Commit changes*.

After these steps, the new certificate is added to the certificates list and can be assigned for use.